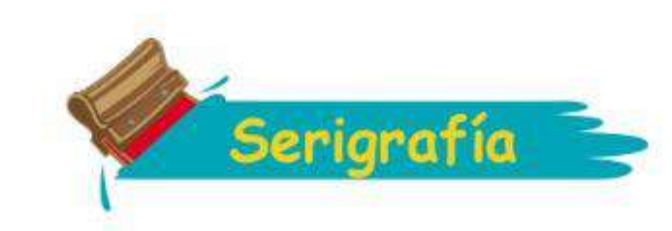

#### GUÍA DE CUATRICOMIA PARA PAYERAS OSCURAS EN PHOTOSHOP

#### **CREAMOS UN NUEVO ARCHIVO**

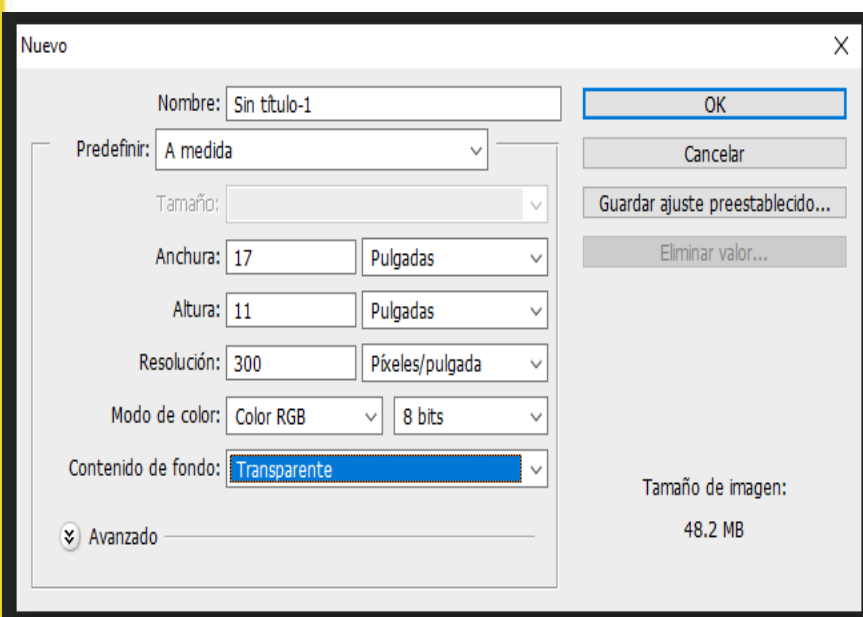

Archivo Edición Imagen Capa Texto Selección Nuevo.  $Ctrl + N$ Abrir...  $Ctrl + O$  $Alt + Ctrl + O$ Buscar en Bridge... Alt+Ctrl+O<br>Buscar en Mini Bridge... Alt+Mayús+Ctrl+O<br>Abrir como... Alt+Mayús+Ctrl+O<br>Abrir como obieto inteligente... Buscar en Bridge... Abrir como objeto inteligente... Abrir recientes  $\bullet$  $\overline{O}$  $CtrI+W$ Cerrar Alt+Ctrl+W Cerrar todo tŗ. Cerrar e ir a Bridge... Mayús+Ctrl+W Guardar  $Ctrl + S$ Guardar como... Mayús+Ctrl+S 券 Registrar... Guardar para Web... Alt+Mayús+Ctrl+S Volver F12 Colocar...

**CONFIGURAMOS EL TAMAÑO RESOLUCION EL FONDO (DEPENDIENDO NUESTRA IMAGEN) Y DAMOS EN "OK"**

**SELECCIONAMOS ARCHIVO COLOCAR Y SELECCIONAMOS NUESTRA IMAGEN A TRABAJAR**

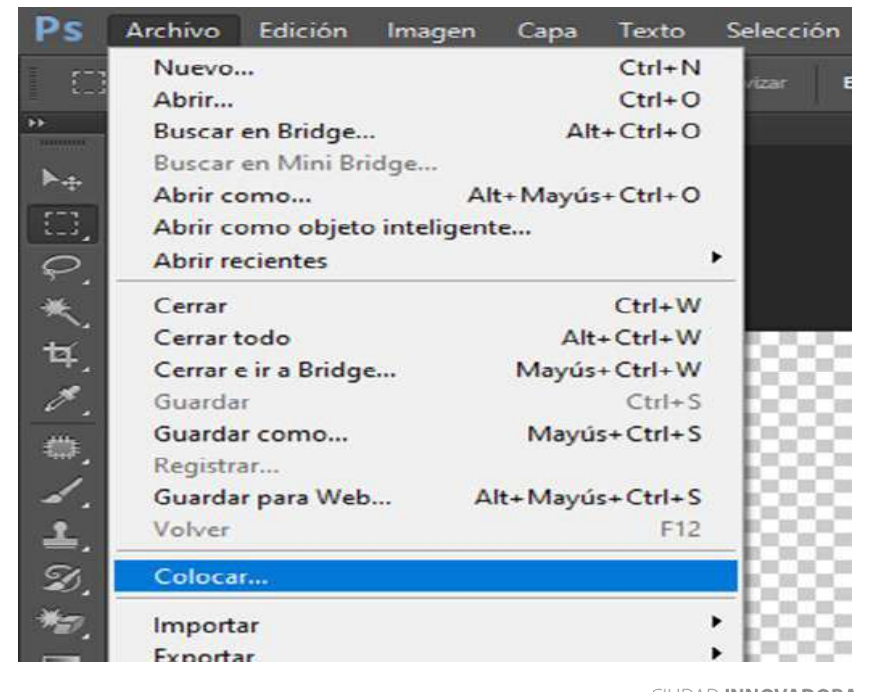

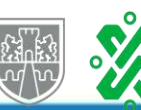

**CIUDAD INNOVADORA** Y DE DERECHOS

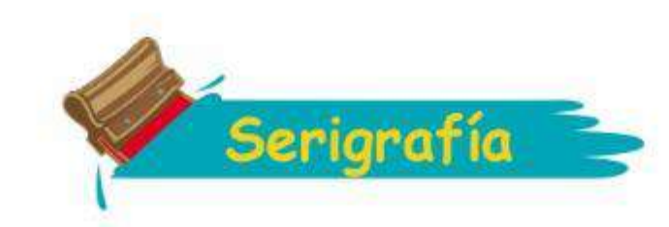

**UNA VEZ COLOCADA NUESTRA IMAGEN LA AJUSTAMOS AL TAMAÑO DE NUESTRA AREA DE TRABAJO**

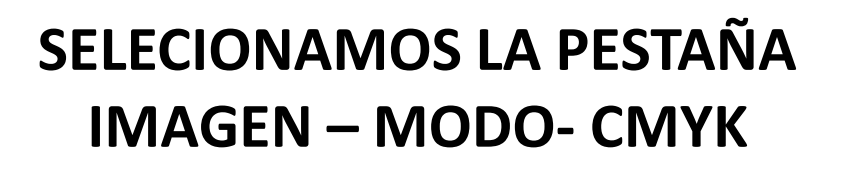

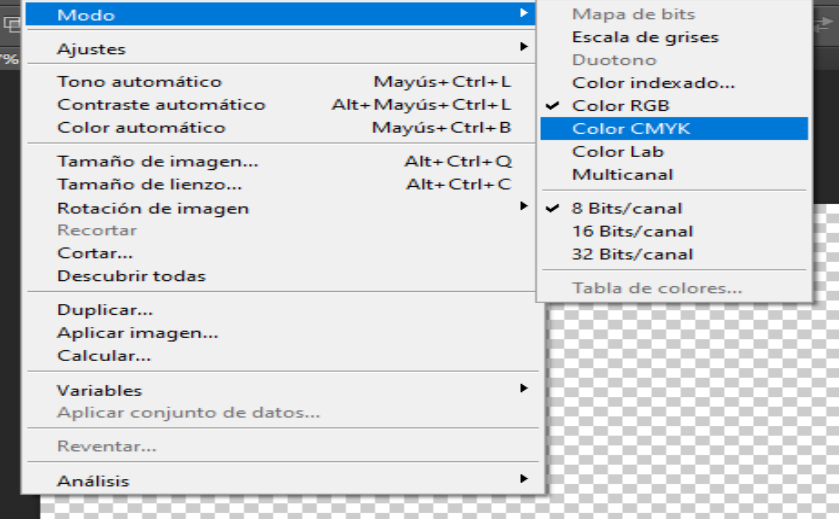

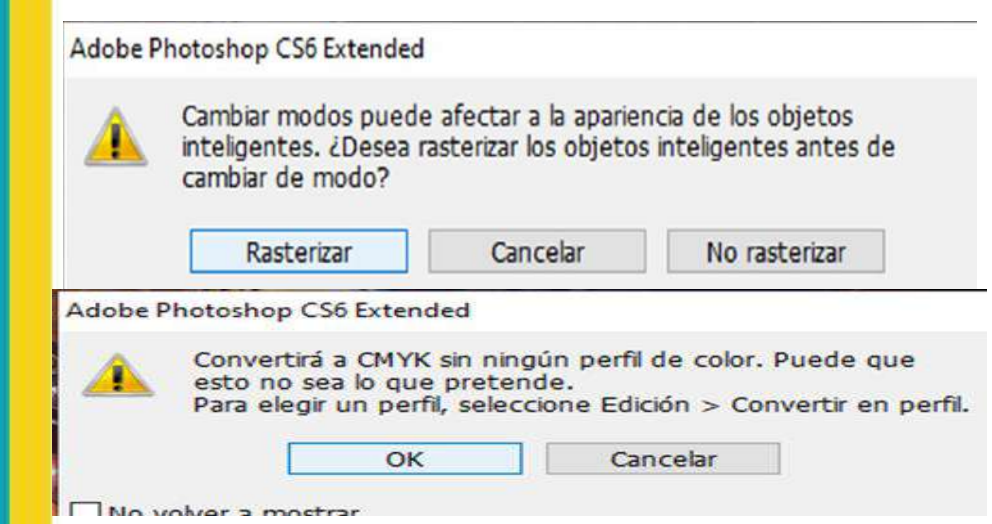

**SELECCIONAMOS EL AREA DE CANALES Y CREAMOS UN NUEVO CANAL DESPUES SELECCIONAMOS EL CANAL CMYK**

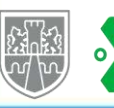

12 2 年 4 年 12 年 5 年

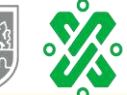

## **NOS APARECERAN 2 VENTANAS DAMOS EN RASTERIZAR Y DESPUES EN OK**

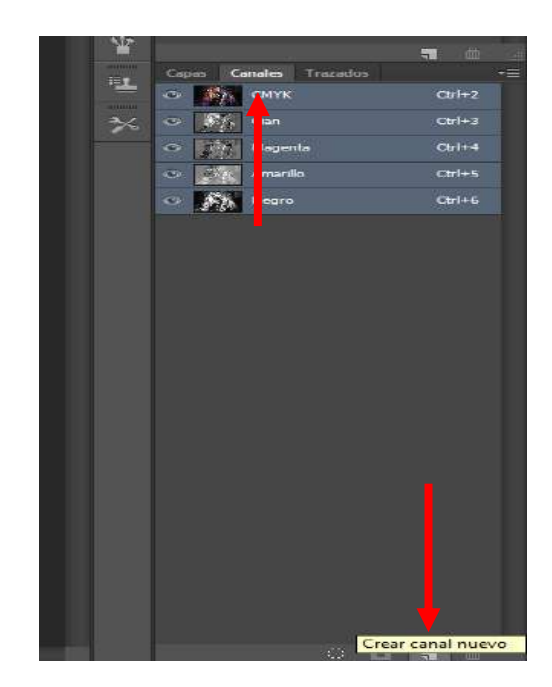

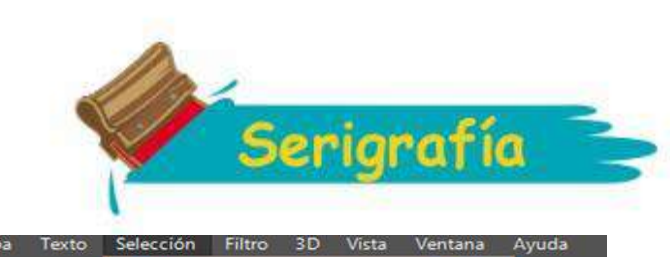

Deseleccionar

**Todas las capas** 

Invertir

Volver a seleccionar

Deseleccionar capas Buscar capas

Gama de colores... Perfeccionar máscara...

Transformar selección Editar en modo Máscara rápida

Cargar selección... Guardar selección Nueva extrusión 3D

Modificar Extender Similar

 $0<sub>px</sub>$ 

0-519125, base

 $Ctrl + A$ 

 $Ctrl + D$ 

Mayús+Ctrl+D

Mayús+Ctrl+1

Alt+Mayús+Ctrl+F

 $Alt + CtrI + A$ 

 $Alt + CtrI + R$ 

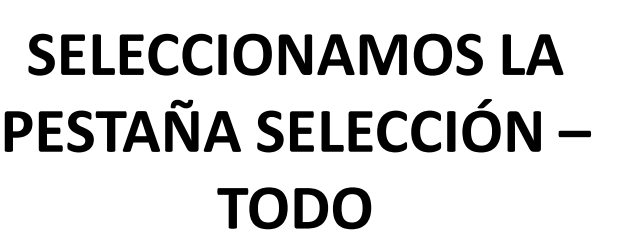

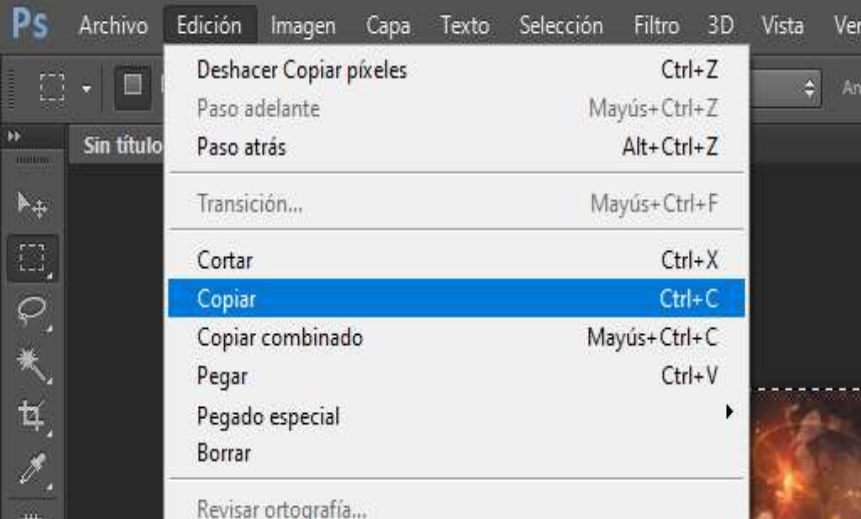

## **EN LA PESTAÑA EDICION DAMOS EN COPIAR**

**SELECCIONAMOS EL NUEVO CANAL PESTAÑA EDICION Y PEGAR TECLEAMOS CTRL+D Y RENOMBRAMOS EL CANAL COMO BASE BLANCA (DANDO DOBLE CLICK EN EL NOMBRE DEL CANAL)** 

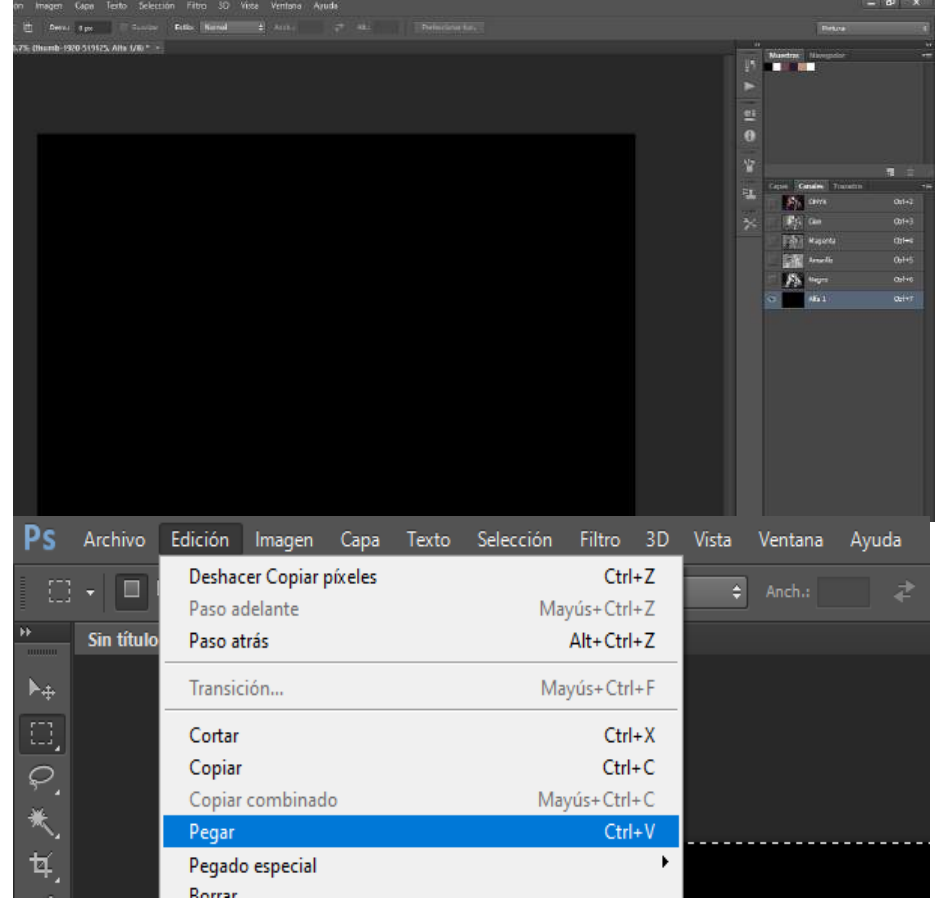

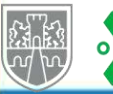

้๐

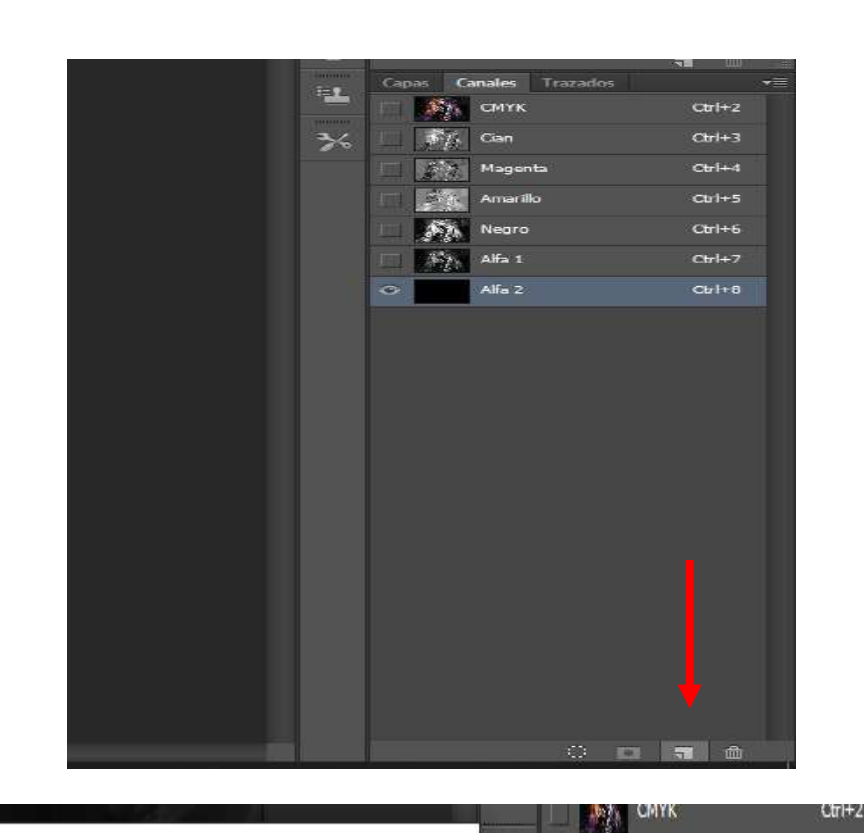

X

OK

Cancelar

 $\frac{1}{6}$ 

 $\mathcal{E}_{f}$  Cian

**A** Magenta

**Amarillo** 

Negro

BASE BLANCA

PLAYERA NEGRA

 $Ctr$  $H+3$ 

 $Ctr<sup>1+4</sup>$ 

 $C$ tri+5

 $Ctrl+6$ 

 $C$ tr $|+7|$ 

 $Cr + 8$ 

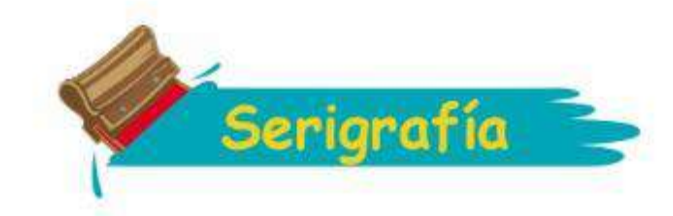

## **CREAMOS UN NUEVO CANAL Y LO RENOMBRAMOS A PLAYERA NEGRA**

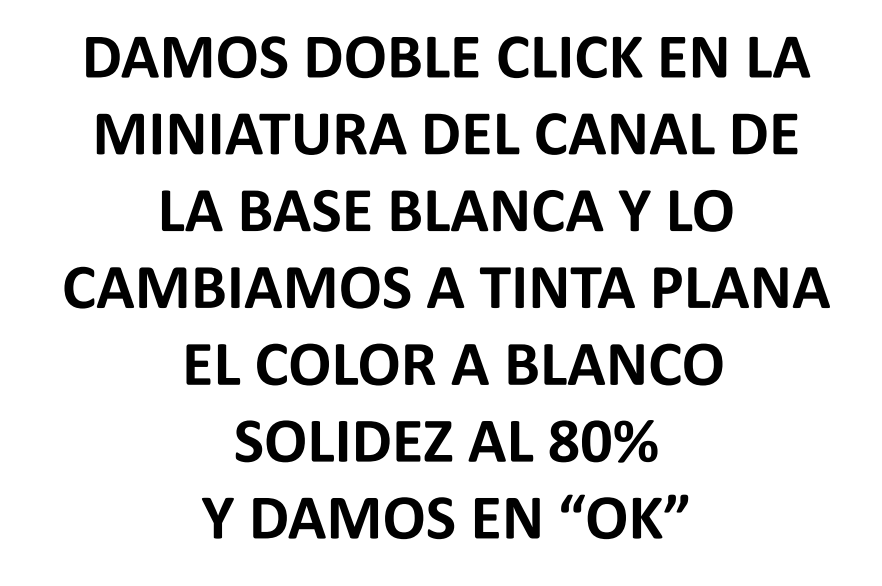

**AHORA DOBLE CLICK EN EL CANAL PLAYERA TINTA PLANA COLOR - NEGRO Y DAMOS EN "OK"**

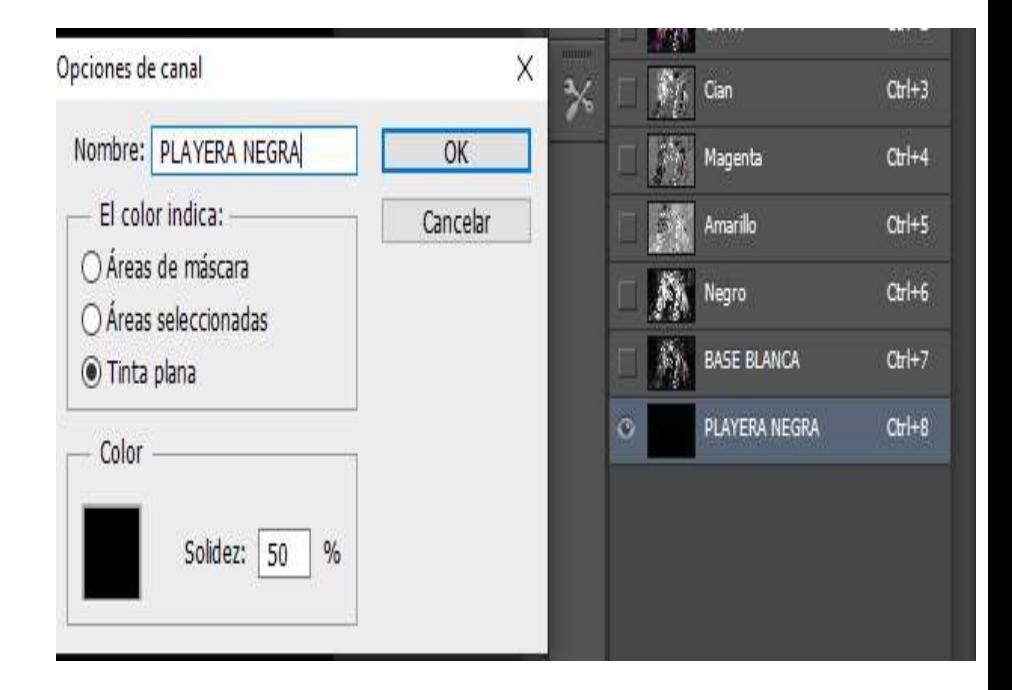

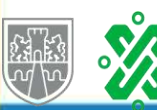

Opciones de canal

Nombre: BASE BLANCA

El color indica:

○ Áreas de máscara

○ Áreas seleccionadas

Solidez: 80 %

Tinta plana

Color

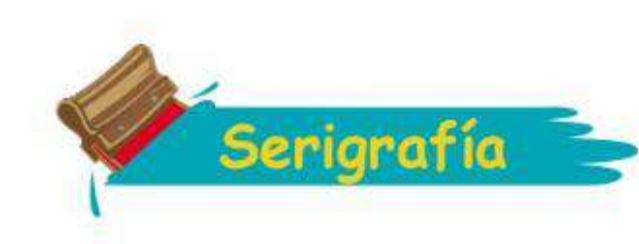

#### **SELECCIONAMOS LA PESTAÑA IMAGEN MODO – MULTICANAL "ACOPLAR CAPAS" - OK**

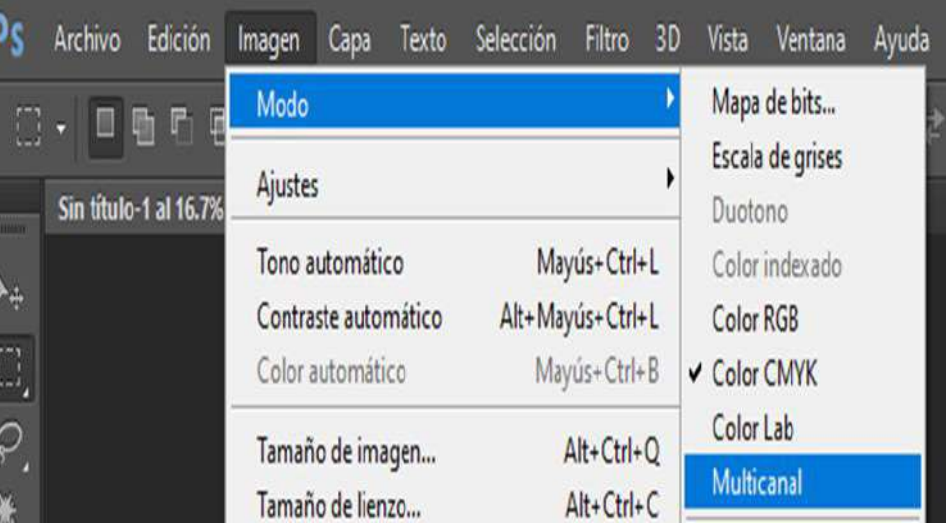

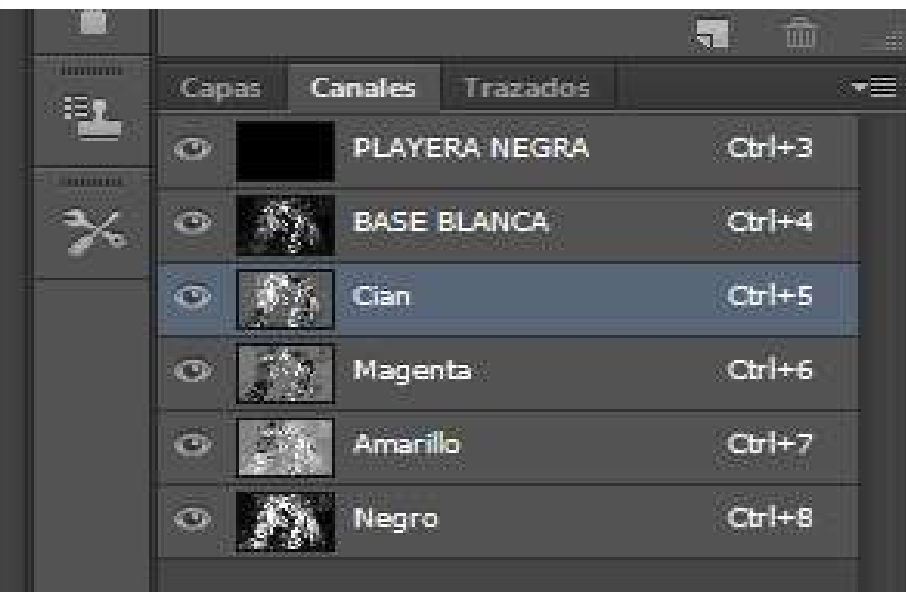

# **CAMBIAMOS EL ORDEN DE LOS CANALES PARA PODER VISUALIZAR MEJOR LOS COLORES**

X

**OK** 

Cancelar

 $\%$ 

Opciones de canal de tinta plana

Características de tinta

Nombre: cyan

base blanca

cyan

Magenta

Amarillo

Negro

J.

 $Qr$   $+3$ 

 $Qr+4$ 

 $C$ <sub>t</sub> $+5$ 

 $C$ tr $|+6$ 

 $C$ tr $|+7|$ 

## **DOBLE CLICK EN LA MINIATURA DEL CANAL CYAN Y COLOCAMOS UNA SOLIDEZ DE 5%**

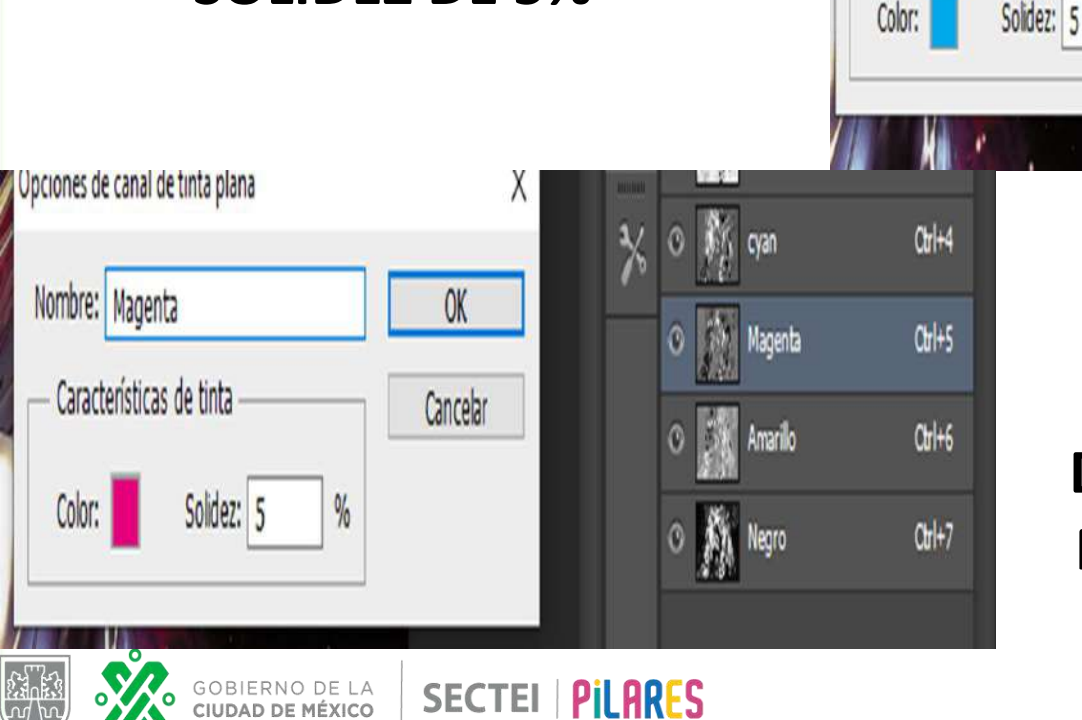

**REALIZAMOS LO MISMO EN LOS DEMAS CANALES DE LOS COLORES DOBLE CLICK EN EL CANAL MAGENTA Y COLOCAMOS UNA SOLIDEZ DE 5%**

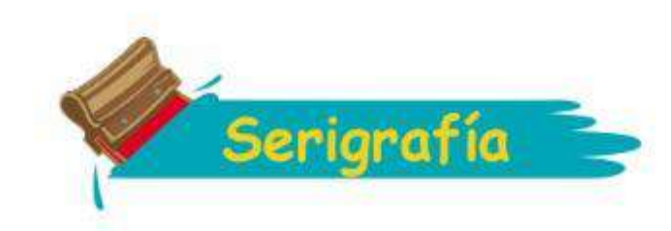

 $\overline{\phantom{a}}$ 

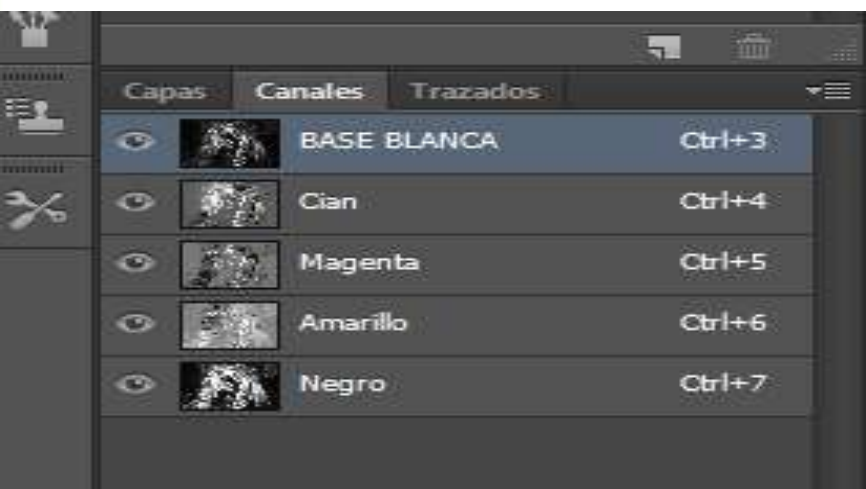

#### **UNA VEZ TERMINANDO DE CONFIGURAR LOS CANALES ELIMINAMOS EL CANAL DE LA PLAYERA**

## **EN EL MENU DE AJUSTES SELECCIONAMOS DIVIDIR CANALES**

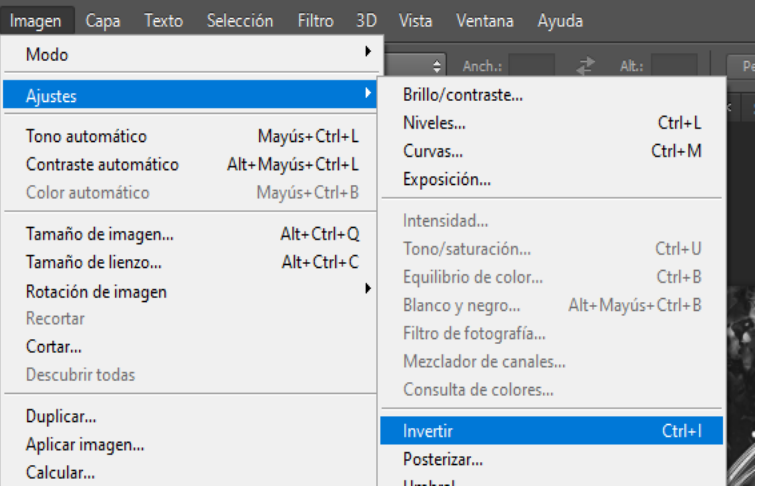

**SELECCIONAMOS** 

**IMAGEN – MODO - MAPA** 

**DE BITS**

## **SELECCIONAMOS EL CANAL DE LA BASE BLANCA VAMOS A IMAGEN AJUSTES Y DAMOS EN INVERTIR**

Nuevo canal...

Eliminar canal

**Dividir canales** 

Cerrar

**Duplicar canal...** 

Opciones de canal...

Combinar canales... Opciones de panel...

Cerrar grupo de fichas

Nuevo canal de tinta plana... Combinar canal de tinta plana

 $Ca$ 

 $\bullet$ 

 $\bullet$ 

 $\bullet$ 

 $\bullet$ 

 $\bullet$ 

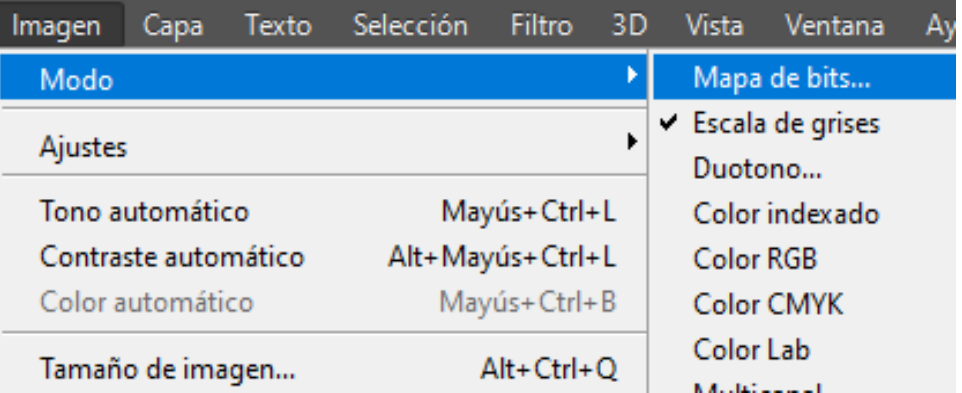

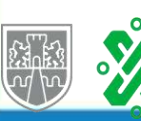

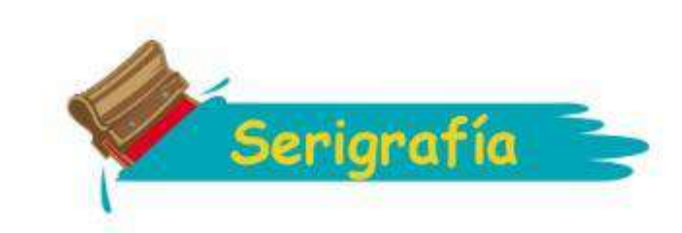

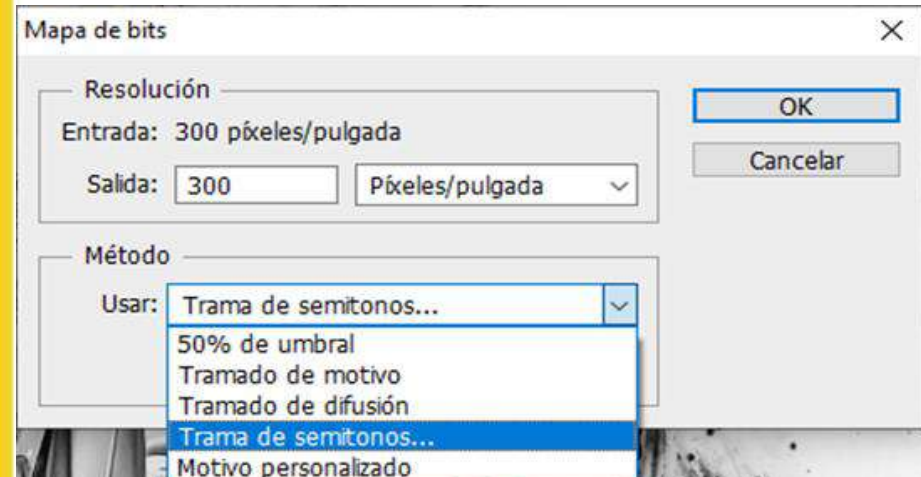

**CONFIGURAMOS EL METODO A TRAMA DE SEMITONOS Y DAMOS "OK"** 

# **"BASE BLANCA" CONFIGURAMOS NUESTRA LINEATURA A 45 ANGULO 22.5 FORMA REDONDA**

GOBIERNO DE LA

CIUDAD DE MÉXICO

່໐

**SECTEI | PILARES** 

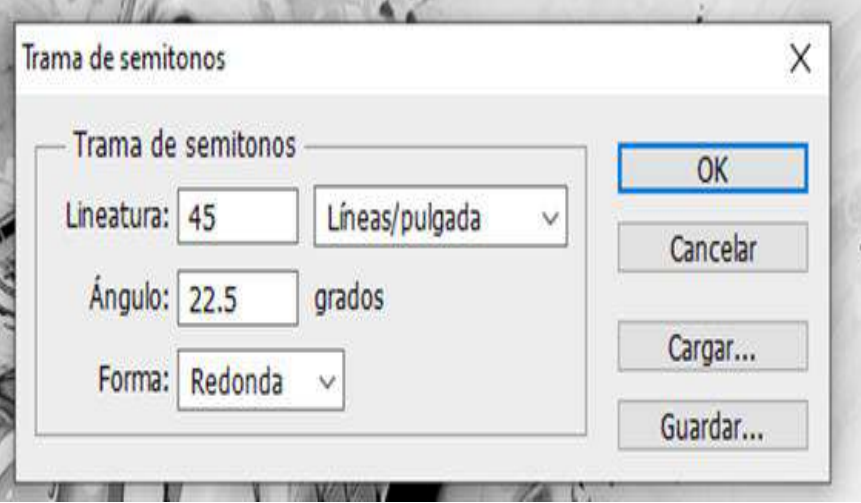

#### **REPETIREMOS EL MIMO PROCESO DE MAPA DEBITS EN LOS DEMAS DOCUMENTOS Y LES DAREMOS LAS SIGUIENTES CONFIGURACIONES**

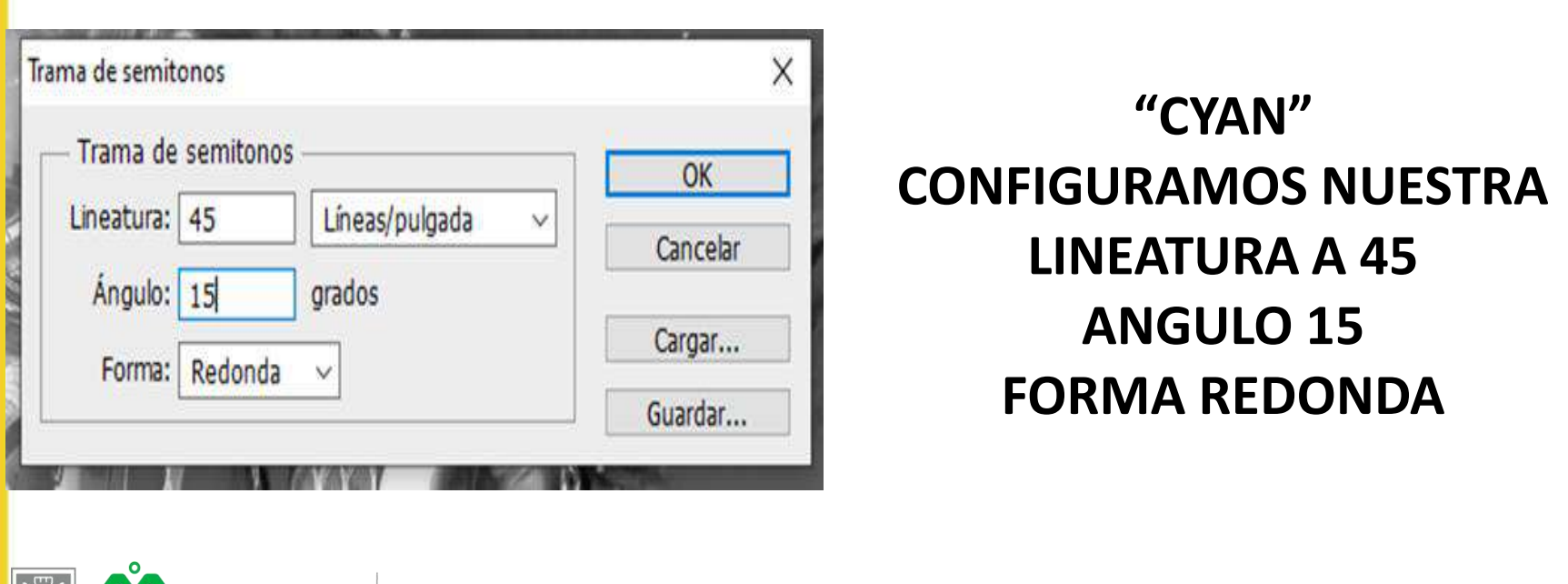

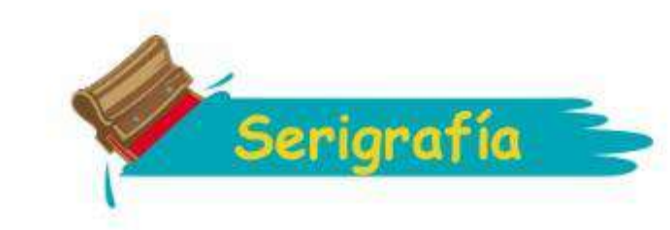

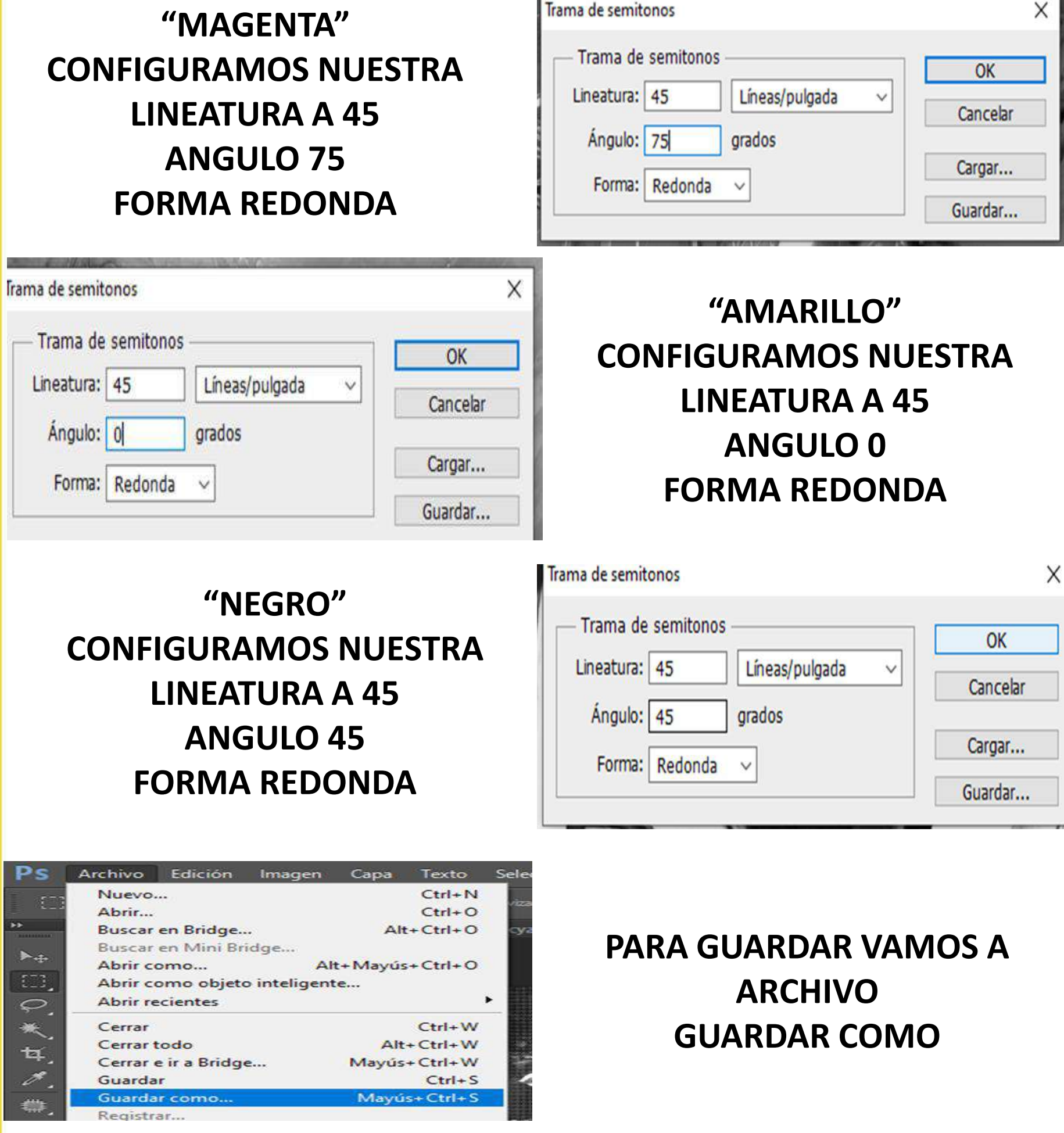

**CONTRACTOR** 

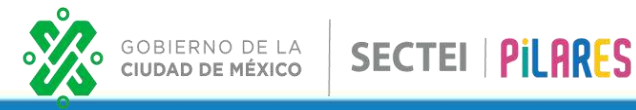

**SHARR** 

**PONEMOS EL NOMBRE DEL COLOR PARA PODER IDENTIFICAR MAS FACILMENTE FORMATO SELECCIONAMOS PNG Y DAMOS EN GUARDAR**

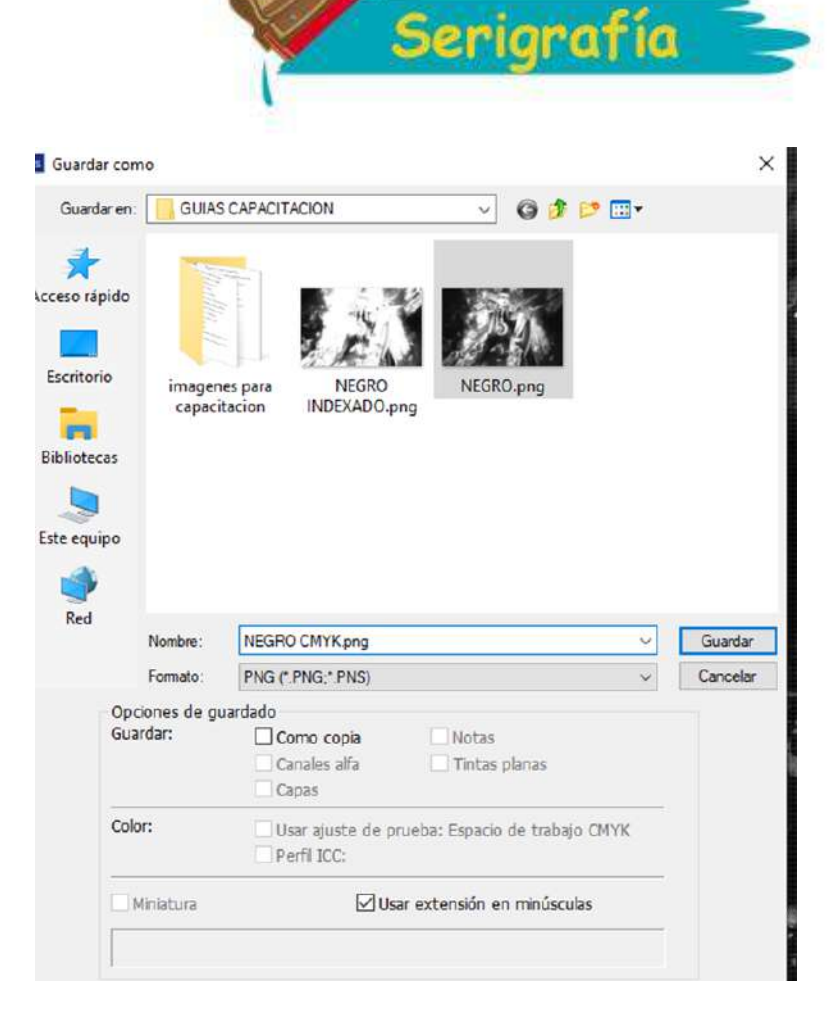

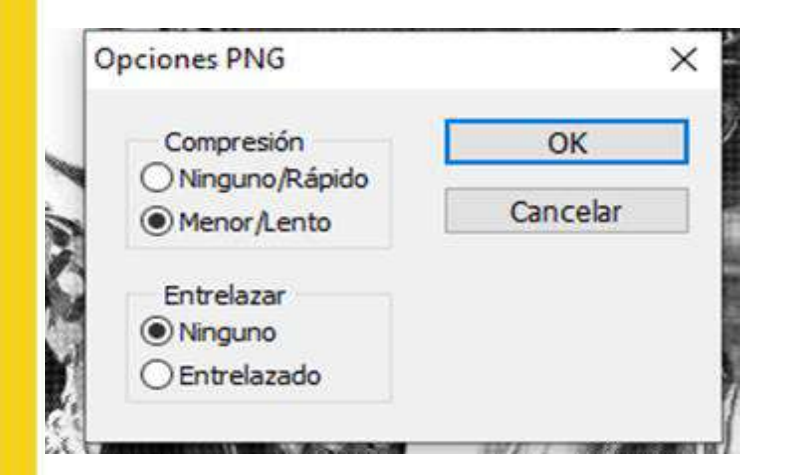

**NOS SALDRA ESTA VENTANA LA DEJAMOS COMO ESTA Y DAMOS EN "OK"**

#### **PODREMOS CAMBIAR LA CONFIGURACION DE LA LINEATURA CON RESPECTA A LA SIGUIENTE TABLA**

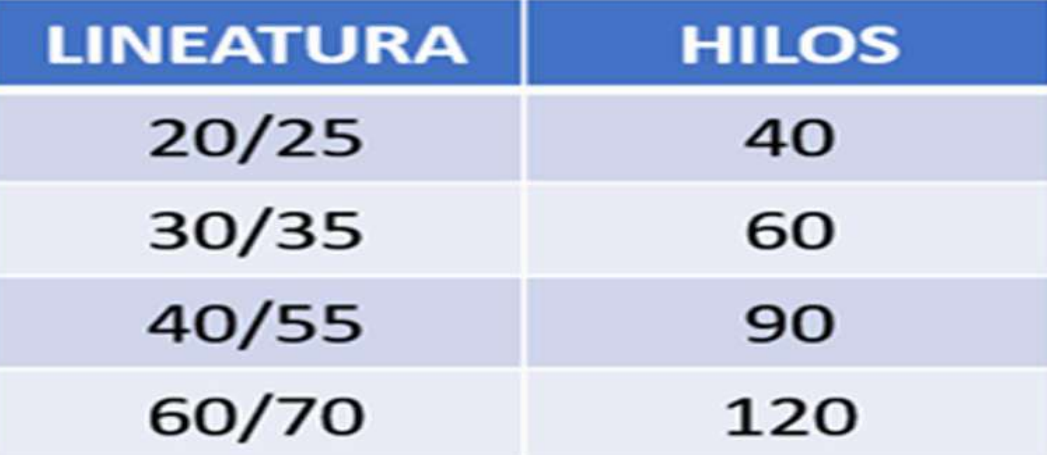

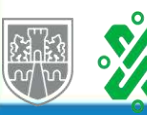